# ANMELDUNG IM ONLINE-KUNDENPORTAL

## Schritt-für-Schritt-Anleitung zur erstmaligen Anmeldung im "OKP"

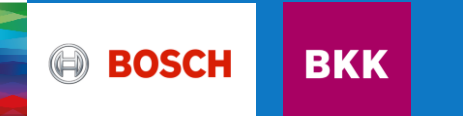

1. Zugang zu unserem Online-Kundenportal Schritt-für-Schritt-Anleitung Anmeldung im "OKP"

Entweder direkt über meine.bosch-bkk.de oder über unsere Homepage bosch-bkk.de gelangen Sie über **Meine Bosch BKK** zum Login.

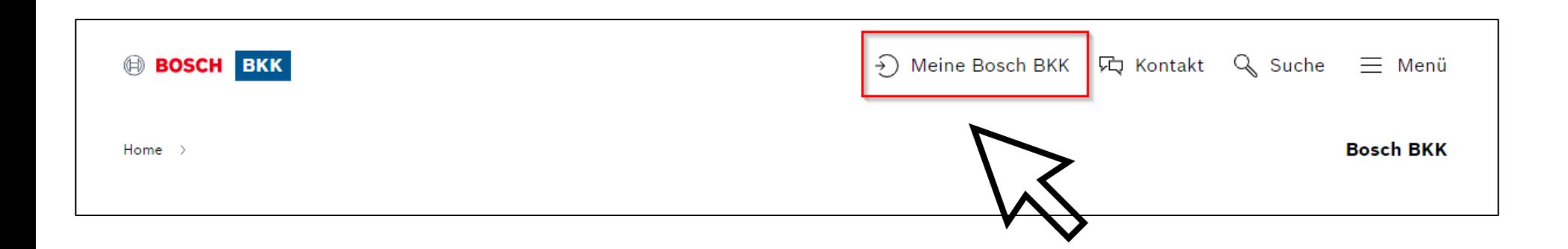

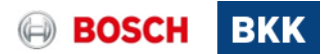

#### 2. Registrierung in unserem Online-Kundenportal Schritt-für-Schritt-Anleitung Anmeldung im "OKP"

Klicken Sie auf **Registrierung.** Hier können Sie nun Ihre Daten angeben

(Versicherungsnummer, Name, Anschrift, Telefonnummer)

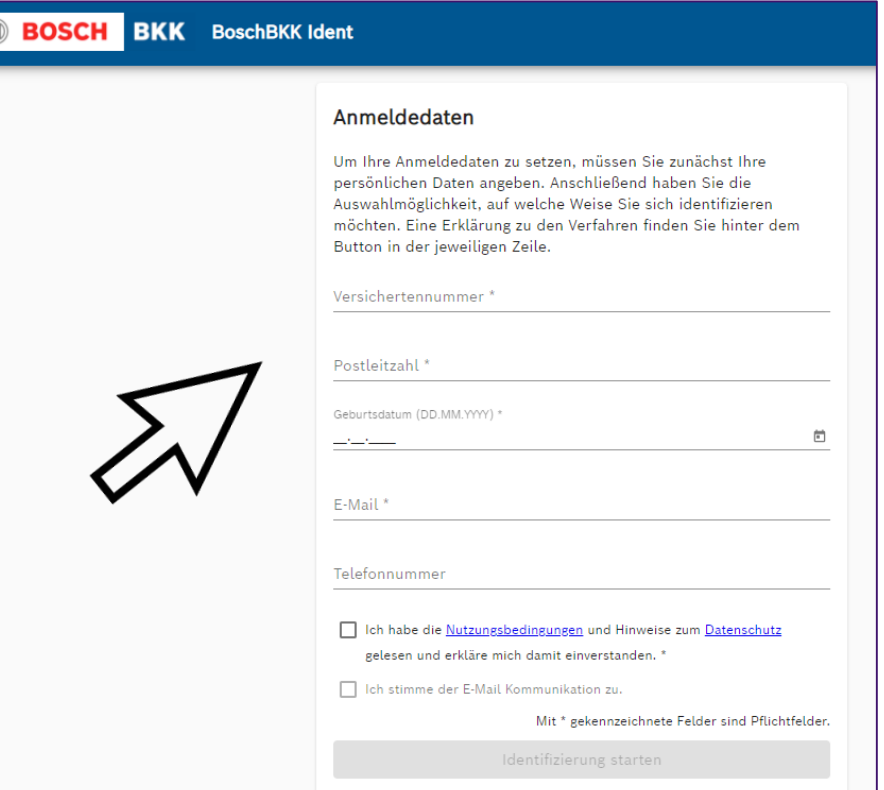

3

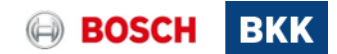

#### 3. Einmalpasswort wird Ihnen zugeschickt Schritt-für-Schritt-Anleitung Anmeldung im "OKP"

Wenn Sie sich erfolgreich im Onlinekundenportal angemeldet haben, erhalten Sie innerhalb der nächsten Tage ein Schreiben von Ihrem persönlichen Kundenberater der Bosch BKK.

In diesem **Schreiben** befindet sich ein **Einmalpasswort**. Damit können Sie sich das erste Mal in Ihrem Onlinekundenportal einloggen.

Info: Kinder ab 15 Jahre benötigen einen eigenen Zugang, dasselbe gilt für mitversicherte Ehepartner.

Für Ihre familienversicherten Kinder unter 15 Jahren nutzen Sie Ihren eigenen Account und haben dann bei der Antragstellung die Möglichkeit sich selbst oder Ihre Angehörigen auszuwählen.

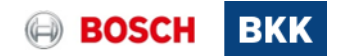

### 4. Einmalpasswort eingeben Schritt-für-Schritt-Anleitung Anmeldung im "OKP"

Loggen Sie sich nun mit Ihrer **Versicherungsnummer** (beginnend mit einem Buchstaben) und dem **Einmalpasswort** aus unserem Schreiben unter Meine.Bosch-BKK.de oder über unsere Homepage [www.bosch-bkk.de](http://www.bosch-bkk.de/) Meine Bosch BKK ein.

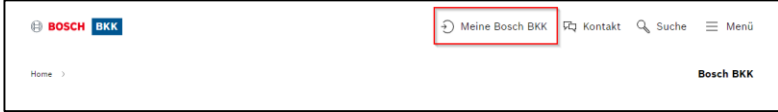

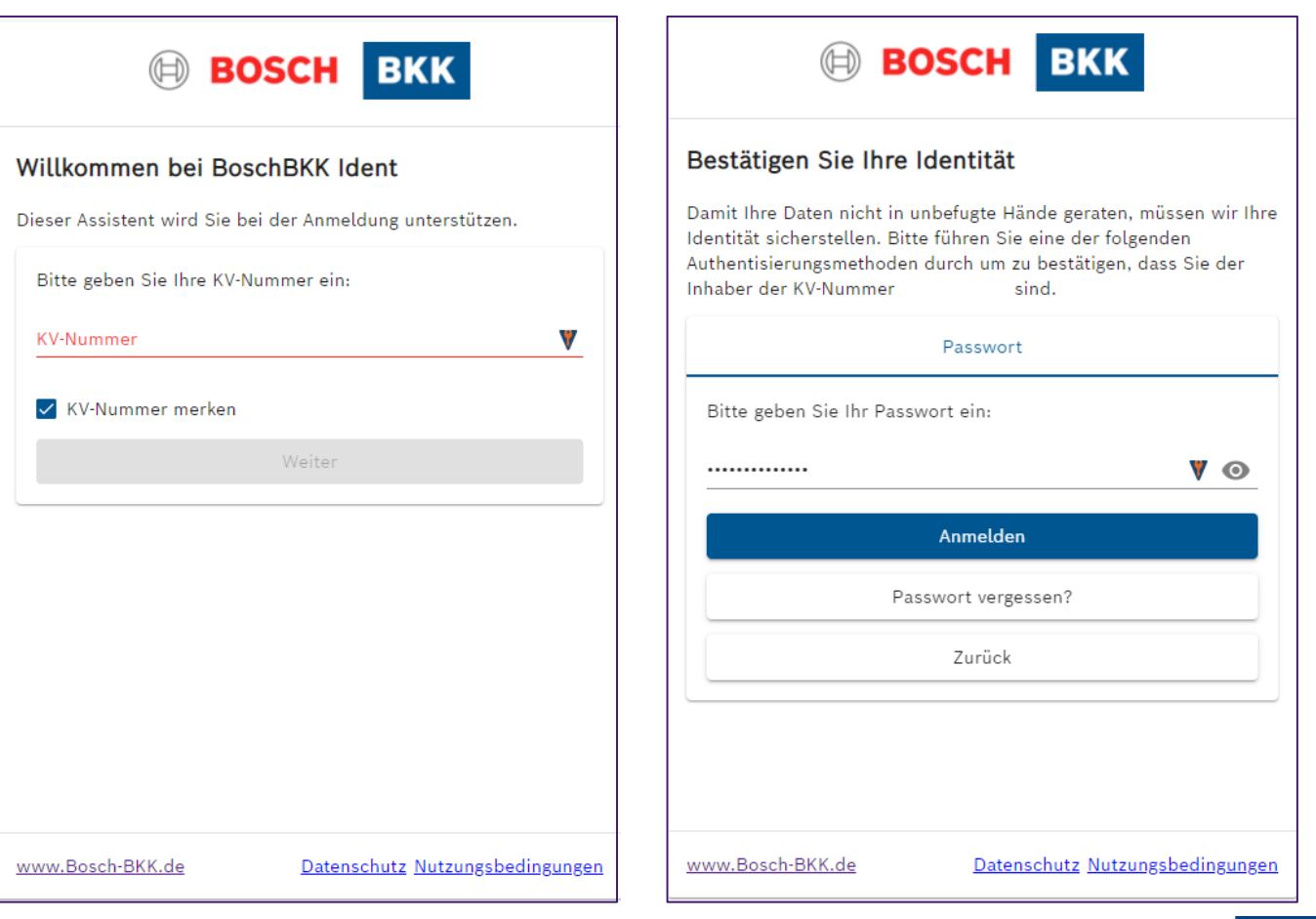

воя

© Bosch BKK 2022 Alle Rechte vorbehalten, auch bzgl. jeder Verfügung, Verwertung, Reproduktion, Bearbeitung, Weitergabe sowie für den Fall von Schutzrechtsanmeldungen.

#### 5. Passwort ändern Schritt-für-Schritt-Anleitung Anmeldung im "OKP"

Sie haben bereits das **Einmalpasswort** (**altes Passwort**) eingegeben. Tragen Sie nun das gewünschte individuelle **Neue Passwort** ein und wiederholen Sie dieses. Durch Klick auf den Button Speichern werden Sie

zur Startmaske weitergeleitet.

6

Jetzt sind Sie startklar und können z. B. am Bonusprogramm G-win teilnehmen, eine Krankmeldung einreichen oder Auslandskrankenscheine bestellen!

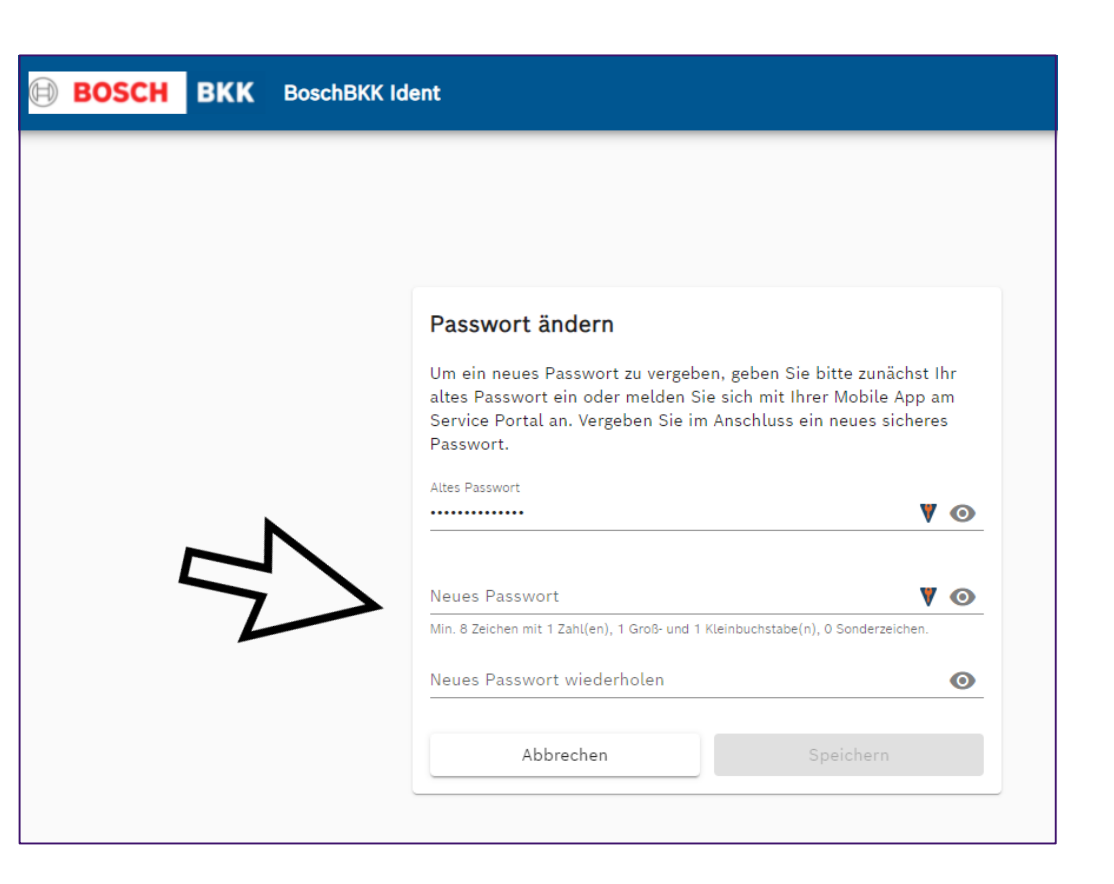

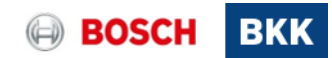

#### 6. Startmaske des Online-Kundenportals Schritt-für-Schritt-Anleitung Anmeldung im "OKP"

Nun sind Sie in unserem Online-Kundenportal und können den gewünschten Menüpunkt wählen.

#### Bsp.:

7

Um an unserem Bonusprogramm G-win teilzunehmen, klicken Sie entweder rechts oben oder direkt auf die Kachel **Bonusprogramme.**

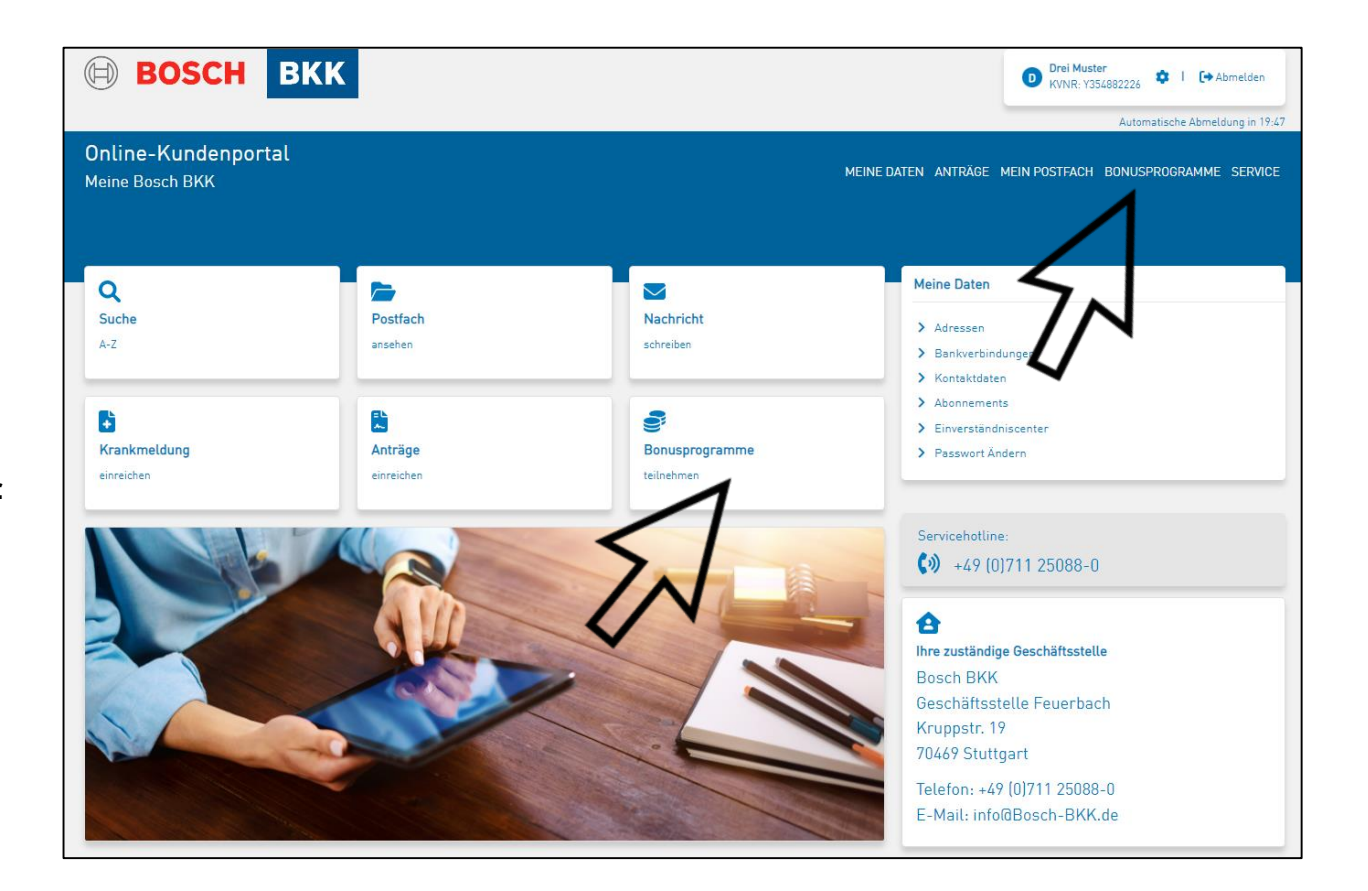

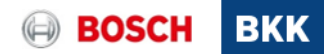